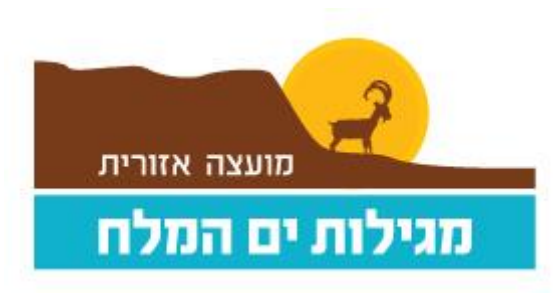

05/11/2023

## מתאמנים יקרים,

ברצוננו לעדכן שעברנו למערכת חדשה וכעת אתם יכולים להרשם למנוי / לחדש מנוי לחדר כושר באופן עצמאי דרך הקישור : [https://cmptweb.com/Ts\\_Studio\\_Mobile\\_OrderButton.aspx?cid=1050342](https://cmptweb.com/Ts_Studio_Mobile_OrderButton.aspx?cid=1050342)

## **הנחיות כניסה למערכת :**

<יש ללחוץ על "כניסה" בצד ימין למעלה

• מנוי קיים שרשום במערכת – יש להכניס מספר נייד וסיסמא )לא מספר תעודת זהות( .

)במידה ואתם לא יודעים את הסיסמא שלכם במערכת – יש ללחוץ על שכחתי סיסמא וישלח אליכם מסרון/מייל עם הסיסמא (

- מנוי חדש שלא רשום במערכת יש ל לחוץ על "מנוי חדש" < למלא פרטים אישיים < המשך
	- < לקרוא את התקנון
	- < למלא הצהרת בריאות בהצהרה יש לסמן V בריבוע ליד כל סעיף ולציין כן או לא
		- < לחתום
		- < ללחוץ על רכישת מנוי
		- < לבחור את המנוי שברצונכם לרכוש
			- < למלא פרטי כרטיס אשראי
				- $\mathbf{v}$  אינשור

## **חשוב לדעת**

- מנויים שהיו מחוברים לכרטיס משפחתי כאשר אתם מעוניינים לחדש מנוי, **יש ל רשום מחדש, כל ילד בנפרד** . במידה והמנוי שלכם פעיל כיום, אין צורך לבצע רישום מחדש, אלא רק בעת חידוש המנוי .
	- במערכת תוכלו לראות את מספר הימים שנותרו למנוי וכך תדעו מתי עליכם לחדש אותו.

בברכה,

מועצה אזורית מגילות

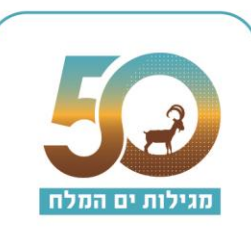